# Frequently Asked Questions

## **The app says not connected, what do I do?**

- Make sure that you have downloaded and launched the Desktop application for your computer from notjustanotherreddot.com
- On your iPhone enter the IP address displayed by the desktop application and click connect
- Still not working?
	- o Make sure your computer and your iPhone are both connected to the *same* WIFI network
- Still not working?
	- o Disconnect and reconnect both devices to *same* the WIFI network
- Still not working?
	- o Set up a personal hotspot (on your iPhone. Go to settings/Mobile Data and switch on Personal Hotspot (note the name of the hotspot and password)
	- o On your computer, select the personal hotspot to be your WIFI network

## **Can I receive calls or messages when using the app?**

• Yes. If you do not want to be disturbed during your presentation use the Do Not Disturb button in the app Configuration menu, to adjust the settings.

### **Will the iPhone go into sleep mode while I am presenting?**

• No. Once you have pressed the Start Presenting button the app will prevent the iPhone going into sleep mode. If you do not press the start presenting button the iPhone will go into sleep mode as normal.

### **Can I change the color of the pointer dot?**

• Yes. On the desktop application on your computer select Settings, then Color. You can also adjust the size of the pointer, by changing the default width and height values. .

### **Can I add my own custom pointer?**

• Yes. You can add up to 15 custom pointer images. The images need to be jpg, png or gif files. In the desktop application on your computer select Settings, Add Pointer, then select the image file to be uploaded. You can also adjust the size of the pointer, by changing the default width and height values.

### **Can I hide the pointer?**

• Yes. Press the Hide Pointer button

### **How does the draw function work?**

• Place the pointer where you want the line to start then click draw (you will notice a small red dot marking the start point of the line). Move the pointer the position where you want the line to stop and press draw. NB the draw function only allows vertical or horizontal lines to be drawn. The Clear button will remove all of the lines drawn, while the Undo button will only remove the last line drawn.

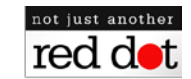

#### **How does the timer function work?**

• The timer function allows you to set 2 alarms. A yellow alarm and a red alarm. When the yellow alarm is activated, the entire iPhone screen turns yellow and you get one vibration pulse. When the red alarm is activated, the entire iPhone screen turns red and you get one vibration pulse. Even when you are not directly looking at the iPhone screen you do notice the change in colors in your peripheral vision. To set up the alarms open the Configuration menu, press the Set Timer button and adjust the settings. When you are ready to begin your presentation, press the Start Presentation button, then the Start Timer button.

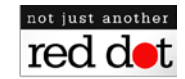